# ClubRunner

<u>Help Articles > Website Guides > Website Widgets > Widgets: District Welcome</u>

# Widgets: District Welcome

Zach W. - 2021-02-08 - Website Widgets

You use widgets to add content (such as stories, links and upcoming events) to your bulletin or web page. They are essential design features, and each one has a different function. In this article we'll take a closer look at the **District Welcome** widget. The District Welcome widget is used by Rotary Club Districts to place a simple welcome message and basic information about a given district.

- 1. To access any widget, you need to be logged into your webpage. Then, access the relevant content editor, either for your website or bulletin.
- 2. Once you have opened the content you wish to edit, you can access the **District Welcome** widget on the left side of the screen. It is located under the **Essentials** widget tab.
- 3. One in place and published, the **District Welcome** widget displays the name of the district governor and a link to the club website. Again, this widget is used by Rotarian clients and is pre-filled with information to suit them.

# **DISTRICT WELCOME**

## WELCOME TO THE CLUBRUNNER DEMO WEBSITE!

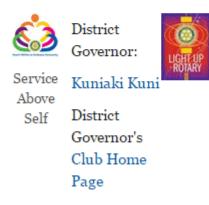

#### **Editing Widget Properties**

Each widget has a function that permits you to edit the widget properties. Most widgets have standard properties, but some have special rules.

1. To access the widget properties, hover your mouse over the widget once it is in place. Click on the Gear icon when it appears.

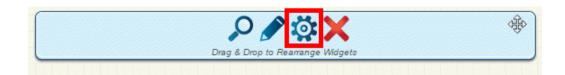

- 2. You may now edit categories under the various headings. Under the **General** category you can edit spacing and border properies for the widget's border.
  - Show Border: Click this check box if you wish to display a border around the widget.
  - **Border Style:** Use this drop-down menu to choose a border style.
  - **Border Thickness:** Enter a number to change the border setting. Leave blank to set the default.
  - Border Colour: Click on the colour choice window to set a border colour.

| Show Border:      | $\checkmark$ |
|-------------------|--------------|
| Border Style:     | Default 🗸    |
| Border Thickness: |              |
| Border Colour:    | り Default    |

- 3. In the section marked Header Properties you may customize the appearance of the widget title.
  - **Title:** Use this field to enter a new title for the header. This will not change the title of the widget, but rather the heading under which the widget is displayed. You may edit the style and appearance of the text with the format options link to the right of the title field.
  - **Show Title:** Uncheck this box if you do not wish to display the title.
  - **Font**: Select the font type for the title.
  - Colour: Select the colour of the title font.
  - $\circ~$  Background Colour: Use this colour selection box to set the background of the font.

| Head | ler Pro | perties |
|------|---------|---------|
|------|---------|---------|

General

| Title:             | District Welcome | Format Options |
|--------------------|------------------|----------------|
| Show Title:        |                  |                |
| Font:              | Default 🗸        |                |
| Colour:            | ් Default        |                |
| Background Colour: | り Default        |                |

- 4. In the **Content Properties** section, you may define the colour of the Speaker link text and any other links.
  - **Content Title/Link Colour:** Use this colour selection menu to define the colour of the Speaker link text.
  - $\circ~$  Content Background Colour: Use this colour selection box to set the background colour.
  - **Font:** Choose a font to use for content text.
  - $\circ~$  Colour: Select the colour of the content font.

## **Content Properties**

| Content Title/Link Colour: |         | ්) Default |
|----------------------------|---------|------------|
| Content Background Colour: |         | ら Default  |
| Font:                      | Default | ~          |
| Colour:                    |         | り Default  |

5. If you wish to get a sneak peek of your formatting changes, refer to the **Preview** window on the right side of the screen. To see updates, click the **Refresh** button.

*Note:* The Preview button displays placeholder content that reflects your style changes, and not the actual content of your widget.

### Preview

|                                                                                                    | <u> </u> |
|----------------------------------------------------------------------------------------------------|----------|
| District Welcome                                                                                                    |          |
| Lorem ipsum dolor sit amet, consectetur adipiscing elit. Sed sit a<br>massa sem. Sed congue vehicula leo rutrum vulputate. Vestibul<br>ante ipsum primis in faucibus orci luctus et ultrices posuere cub<br>Curae; Vivamus consequat velit non massa congue placerat. | um       |
| Link                                                                                                    |          |
|                                                                                                    | Refresh  |